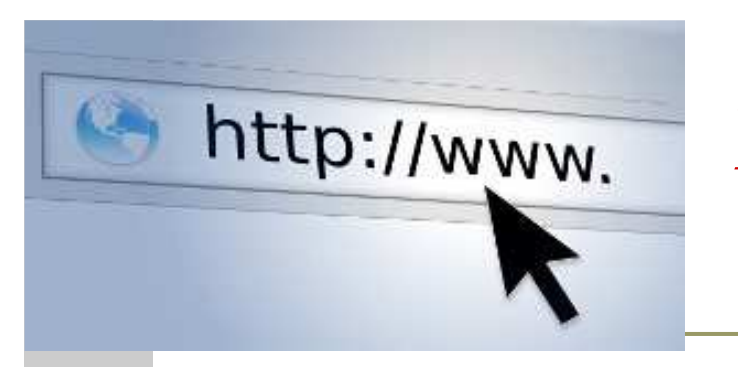

# *Тема: ГіпертекстовіпосиланняСлайд* <sup>1</sup>

- **1. Створення гіперпосилань**
- **2. Створення гіперпосилань на зображення**
- **3. Створення внутрішніх посилань <sup>у</sup>документі**
- **4. Створення посилань на ресурси мультимедіа <sup>й</sup> на адреси електронної пошти**
- **5. Загальне завдання**

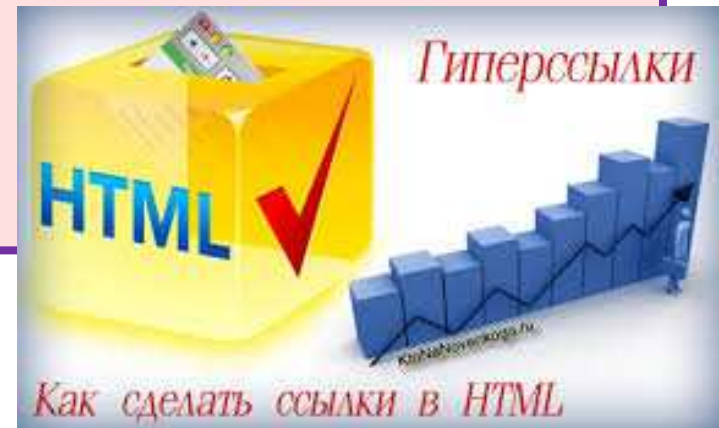

## **Гіперпосилання** - це основа HTML.

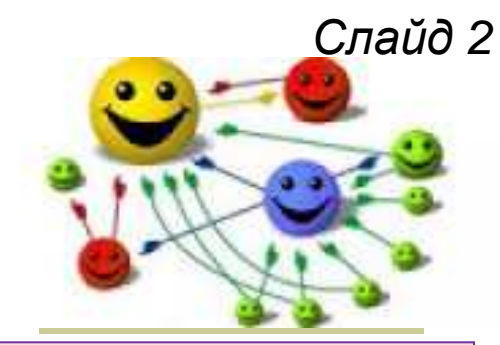

URL (Uniform Resource Locator) - це адреса Web-сторінки, яка відображається <sup>в</sup> полі Адреса, розташованому <sup>в</sup> лівомуверхньому кутку вікна браузера.

### Типи протоколів:

**http:// (HyperText Transfer Protocol Filter (Filter Transfer Protocol)** 

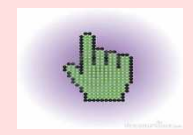

 $\blacksquare$  telnet: //.

Власні адреси (destination) - це ім'я файлу, каталогу або комп'ютера. Наведемо прикладURL: http://www.greatstar.com/lois/index.html

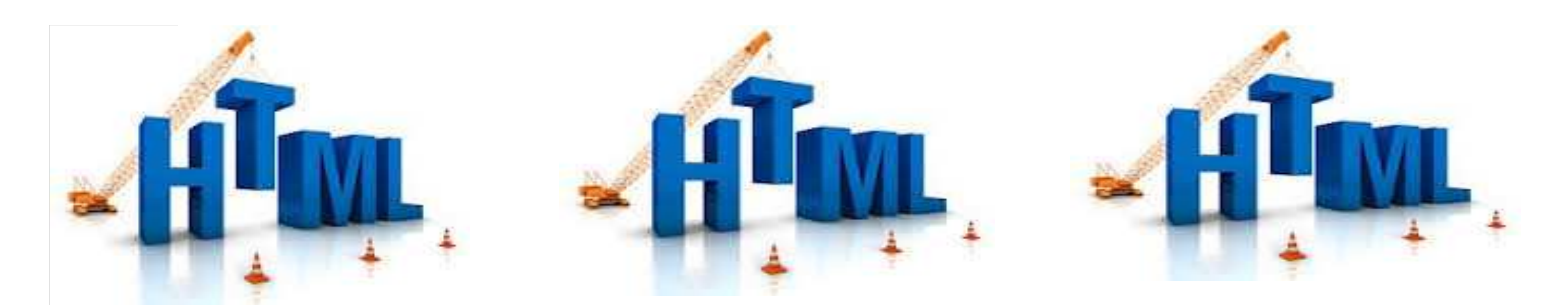

Більшість гіперпосилань самі по собі <sup>є</sup>частиною *елемента прив'язки*, що створюється<br>за попомогою лескриптора **«А»** Ней за допомогою дескриптора **<A>.** Цейдескриптор можна використати <sup>в</sup> основнійчастині HTML - документа, але тільки не усередин<sup>і</sup> дескрипторної пари**<HEAD>…..</HEAD>**.

Найпоширенішим атрибутом дескриптора **<A>**є**HREF**. За допомогою цього атрибуту прописується шлях до файлу, на який робиться посилання. Елемент прив'язки завжди завершується кінцевим дескриптором**</A>.**

**1. Створення гіперпосилань**

Посилання на створени<sup>й</sup> наш документ матиме наступни<sup>й</sup> вигляд: <a href= "URL"> текст посилання </a>

 $\text{Ter } \langle \mathbf{Q} \rangle ... \langle \mathbf{Q} \rangle$  робить посиланням на ту фразу, що записана у ньому. Принципи приписання шляху гіпертекстового посилання: (1) - <a href="prf.html">моє посилання</a> (2) - <a href="photos/prf.html"> моє посилання </a>

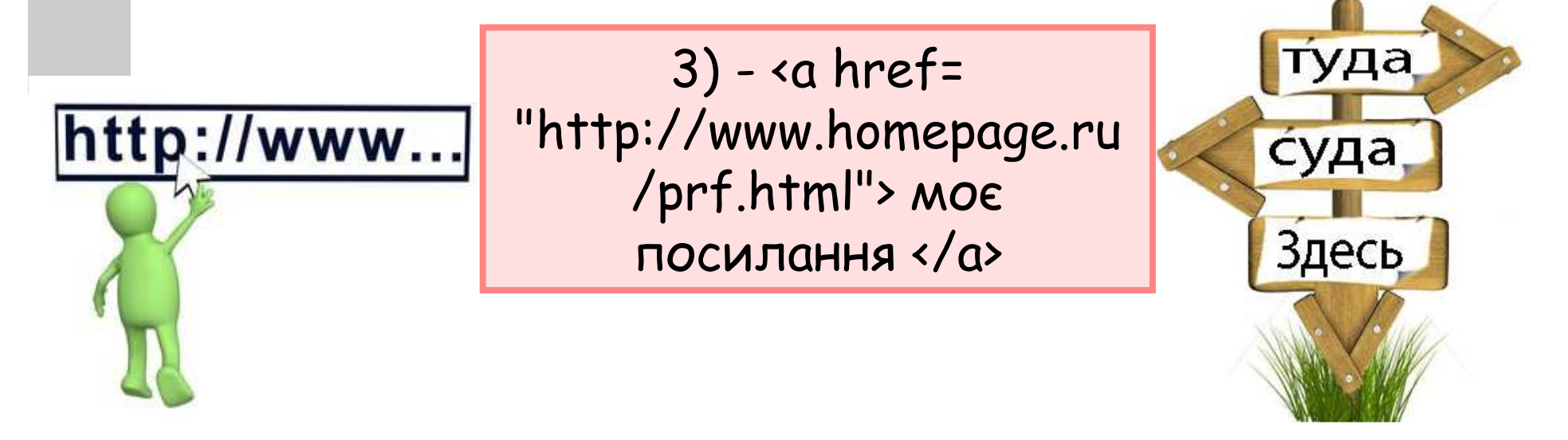

 Для усіх посилань можливопрописувати колір: **link** – просто посилання, **alink** – колір активного посилання (натиснутого), **vlink** – колір вже відвіданого посилання.

<body text="grey " bgcolor="green" link="pink" alink="blue" vlink="red">

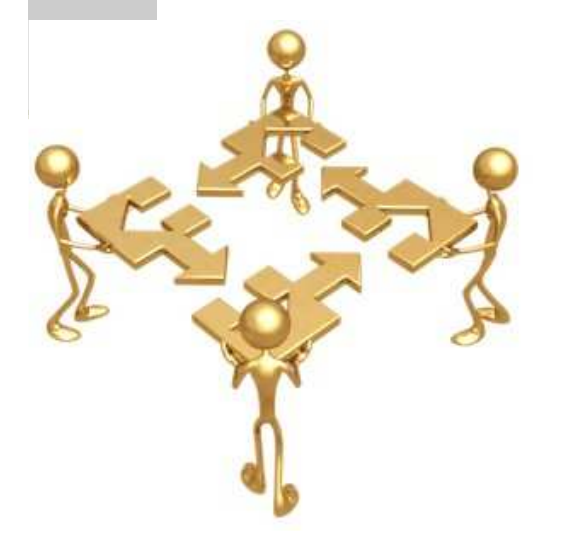

<body text="#336699" bgcolor="#000000" link="#339999" alink="#339999" vlink="#339999">

Можливо задавати <sup>р</sup>ізні кольори для <sup>р</sup>ізних частин тексту. Длятекстових посилань також можна робити <sup>р</sup>ізний колір – за допомогою тегу **<font>** та його атрибуту **color.** 

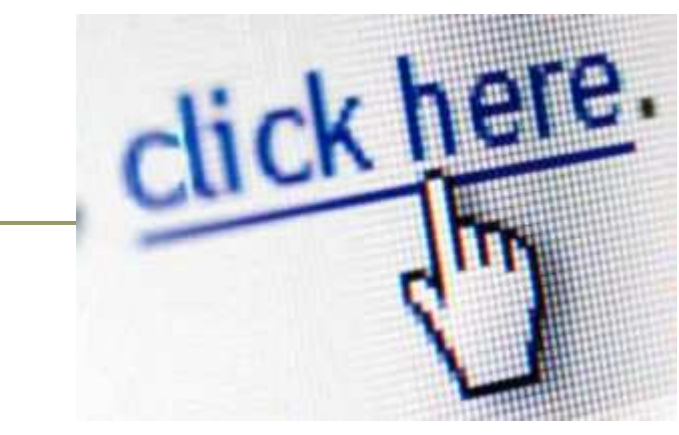

<a href="prf.html"> <font color="Yellow "> моєпосилання </font></a>

> Зверніть увагу, **<font color="…"></font>** пишеться <sup>в</sup> середин<sup>і</sup> тега **<a>…</a>**, якщозробити інакше, то не вийде задати посиланню колір відмінний від посилань <sup>в</sup>усьому документі.

# **Приклад html – сторінки:**

### **Кодсторінки**

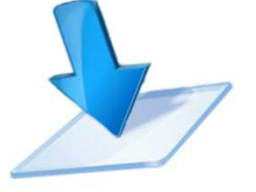

Файл Правка Формат Вид Справка

 $\leftarrow$ html> <head> <title>Лаб</title> </head> <body> <body bgcolor="#FFFF99"> <h1 align="center">Гіперпосилання</h1> <bg color="52vfg" alink="red" vlink="33cc66"> <A HREF="lab 2.html">Лабораторная работа №2</A> <br> <A HREF="http://www.mail.ru">Мейл.ру</A> </body>

 $\langle / \text{html} \rangle$ 

### **Гіперпосилання**

Лабораторная работа №2 Мейл.ру

### Рілна мати моя

Рідна мати моя, ти ночей не доспала. Ти водила мене у поля край села, I в дорогу далеку ти мене на зорі проводжала, І рушник вишиваний на шастя дала.

#### І в дорогу далеку

I в дорогу далеку ти мене на зорі проводжала, I рушних вишиваний на щастя, на долю дала.

#### Хай на ньому цвіте

Хай на ньому цвіте росяниста доріжка, І зелені пути, й солов'їні гаї, I твоя незраднива материнська паскава усмішка, І засмучені очі хороші твої.

#### I твоя неградлива

Ітвоя не зрадиня а материнська паскава усмішка, І засмучені очі хороші, блакинні твої.

### **2. Створення гіперпосилань назображення**Слайд 8

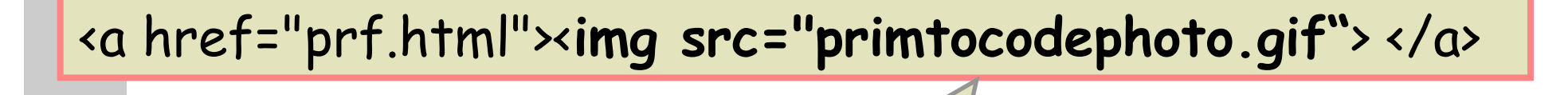

Адреса на місце де

знаходиться

зображення

Якщо вам не подобається рамка навколо зображення, то задайтевашому зображенню атрибут border="0", тоді ця рамказникне

<img src="primtocodephoto.gif" align="left" hspace="30" vspace="5" alt="моє фото" border="0">

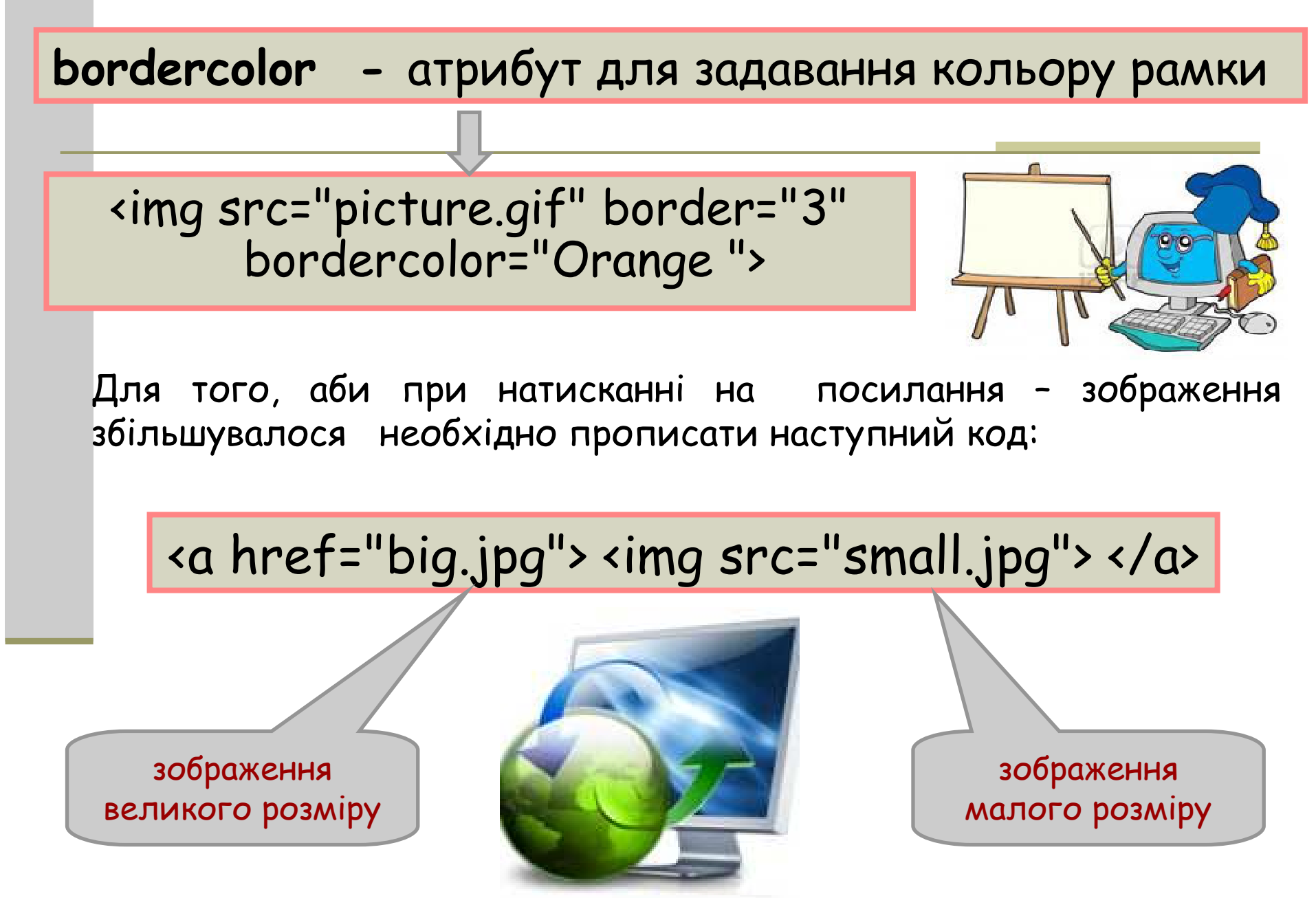

Аби посилання відкривало документ <sup>у</sup> новому вікні, необхідно використовуватиатрибут тегу **<a>…</a> - target**.

> Даний атрибут вказує на те, що документ будевідкриватися <sup>у</sup> новому вікні

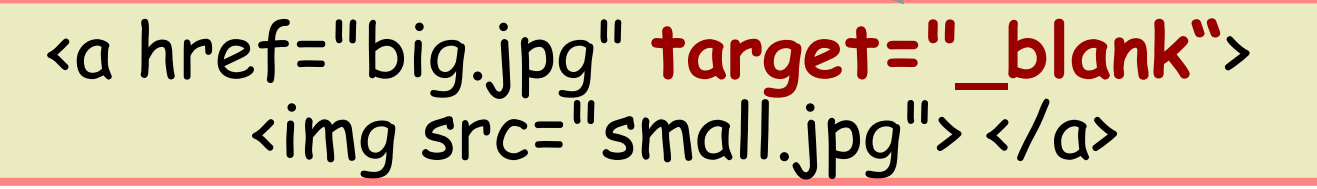

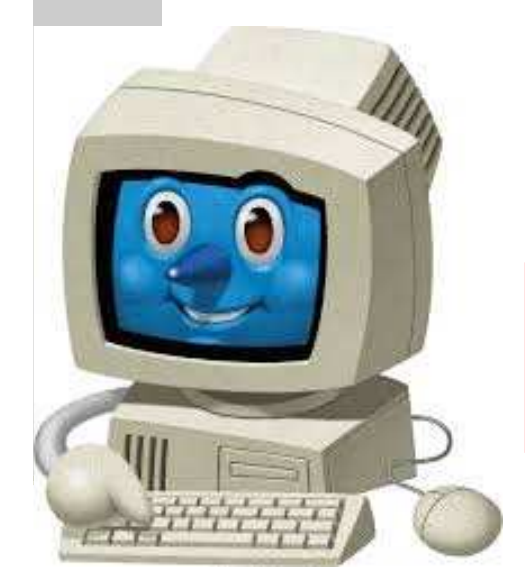

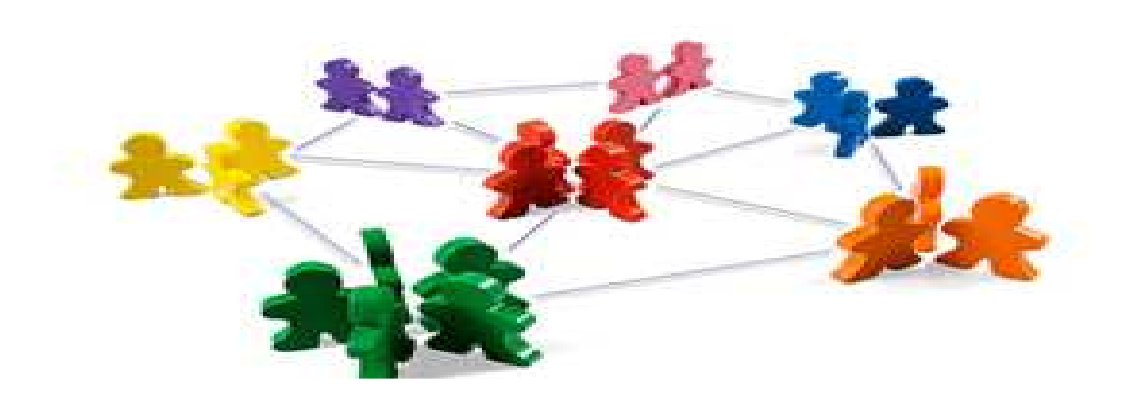

**Приклад html – сторінки:**

Фаил Нравка Формат Вид Справка

```
Код\leftarrowhtml>chead>

сторінки<title>приклад</title>
</head>
<body>
<body bgcolor="#FFFF99">
<h1 align="center">Гіперпосилання</h1>
<bg color="green" alink="blue" vlink="red">
<A HREF=«1.html" target=n blank">Лабораторная работа №1</A>
<sub>h</sub></sub>
<a HREF="lab 2.html" target=n_blank"><img src="990507.gif" alt="lab 2" border="5"
bordercolor="pink"></a>
</body>
\langle/html>
```
### **Гіперпосилання**

#### Лабораторная работа №1

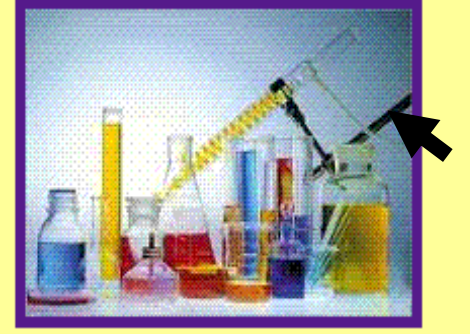

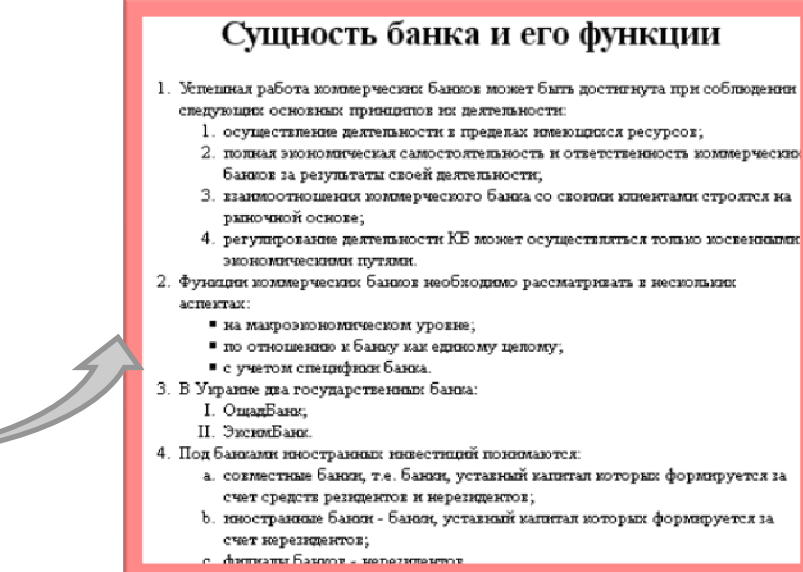

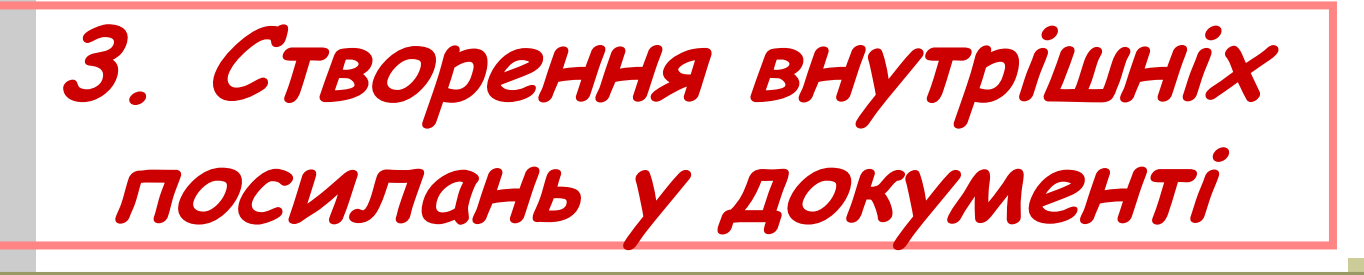

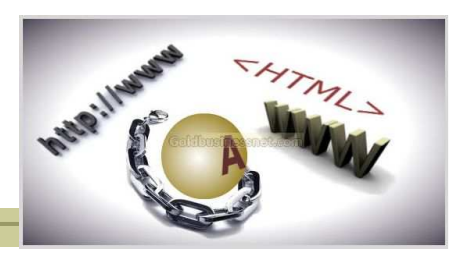

Створюючи посилання на іншу частину сторінки, скористайтеся символом **(#)** <sup>і</sup> ім'ям прив'язки. Для цього ви можете вибрати будь-яке ім'я. У результат<sup>і</sup> вийде так звана об'єктна прив'язка:

# **<A HREF="#торт">Рецептитортів</A>**

Тепер потрібно створити відповідне ім'я об'єкту. Після клацання на цьому посиланні браузер буде виконувати пошук по Web-сторінці, поки не знайде ту частину, яки<sup>й</sup> привласнене ім'я **торт**. Ця частинасторінки повинна бути названа відповідним чином:

# **<A NAME="торт">Колекція рецептівтортів</A>.**

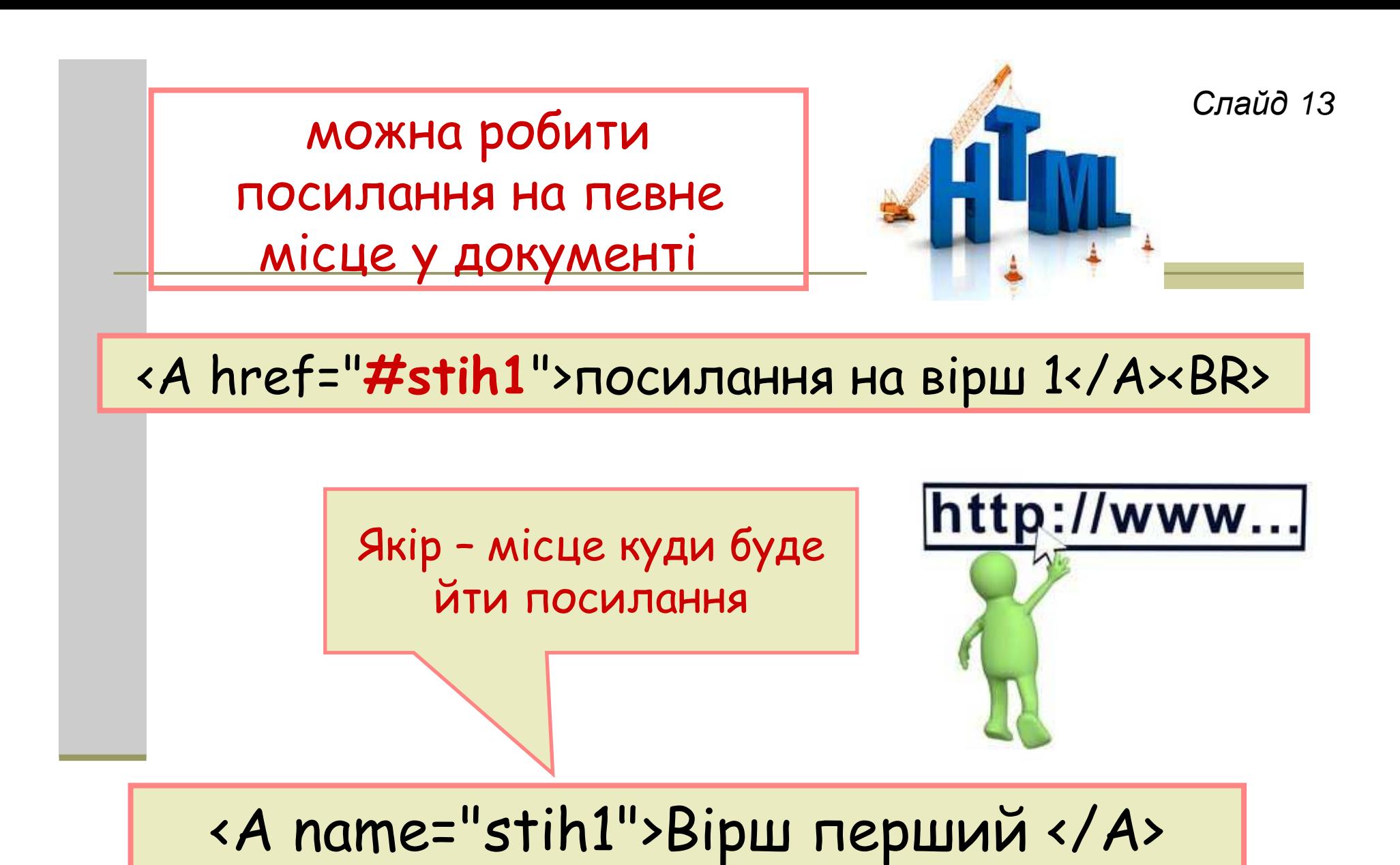

## **4. Створення посилань на ресурсимультимедіа <sup>й</sup> на адреси електронної пошти**

Для того щоб при натисканні на посилання лунав будь-який звук або музика, потрібно <sup>у</sup> дескриптор<sup>і</sup> **<A>** привласнити атрибуту **HREF** ім'я файлу, у якому розміщується звук або мелодія.

**Наприклад**, для відтворення музичного фрагменту можна створити наступнепосилання:

**Клацніть <A HREF="my\_song.mid"> тут </A>, щоб почути нову пісню!**

## Для створення посилання на адресу електронної пошти поставте перед нимзапис **mailto**:

### <A HREF <sup>=</sup> "mailto:ivan@optima.com.ua"> написати мені </A>

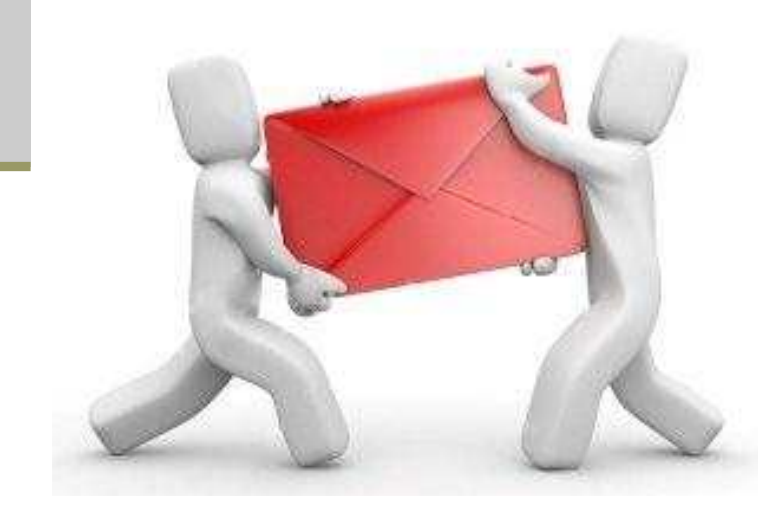

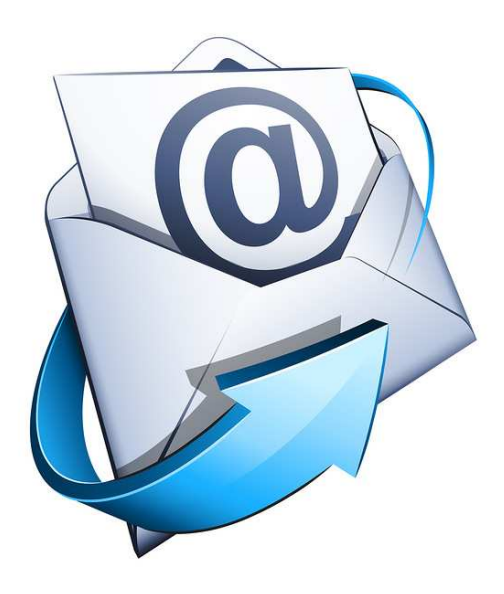

### **Завантаження сторінок <sup>у</sup> різні фрейми**

Для привласнення вікнам фреймів іменЩО призначени<sup>й</sup> атрибут **NAME**, щовикористовується <sup>в</sup> дескриптор<sup>і</sup> <sup>&</sup>lt;**FRAME**>:

**<FRAME SRC="URL" NAME="ім'я вікна">**

Привласнивши фреймам імена, вказуємо їх <sup>у</sup>гіпертекстовому посиланні:

**<A HREF="новий\_URL" TARGET="ім'явікна"> текст посилання </A>**

## Загальне завдання

Створіть новий документ lab\_n.html, що містить посилання на вже створени<sup>й</sup> вами раніше документ **index\_ВашеІмя.html**. Посиланням <sup>є</sup> текст «Перейти на головну сторінку «Операційні системи». Сторінка, задана посиланням, повиннавідкриватися <sup>у</sup> новому вікні.

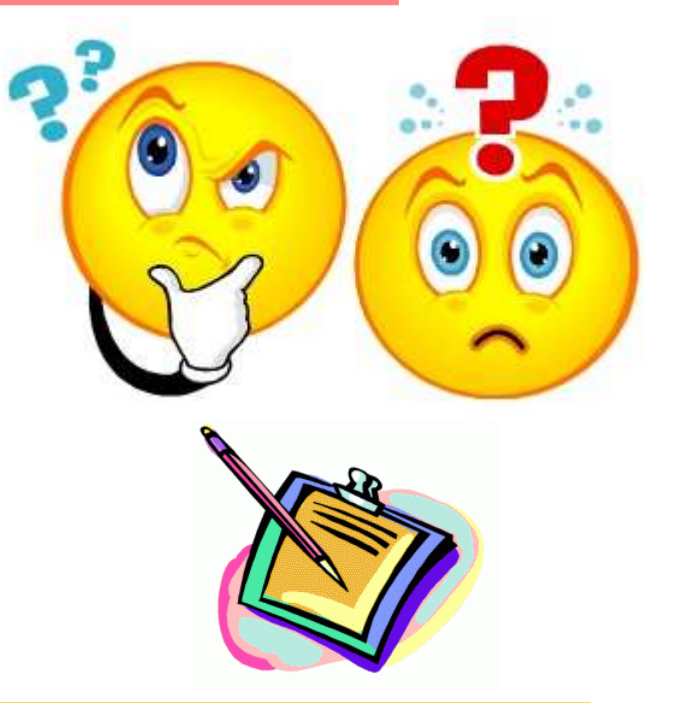

<sup>У</sup> документ<sup>і</sup> lab\_n.html створіть посилання «ОС LINUX», як есторінці перейде на закладку, розташовану на index\_ВашеІмя.html (до цього необхідно створити закладк у <sup>в</sup> файлі index\_ВашеІмя.html). При натисканні на посилання повинен відкритися документ index\_ВашеІмя.html відразуна заголовку «Операційна система Linux».

*Слайд* <sup>17</sup>

# Завдання на лабораторну роботу

<sup>У</sup> новому документ<sup>і</sup> створити посилання на: 1. лабораторну роботу №2, - <sup>у</sup> текстовому вигляді, колір посилання – зелений, при натисканні – синій, вже відвіданої – червоний. 2. лабораторну роботу №3 – <sup>у</sup> вигляді зображення, з рамкою розміру 5, кольоромрамки – рожевим.

3. створіть новий документ, який містить достатньо довгий текс, зробіть якірпереходу на шостий абзац.

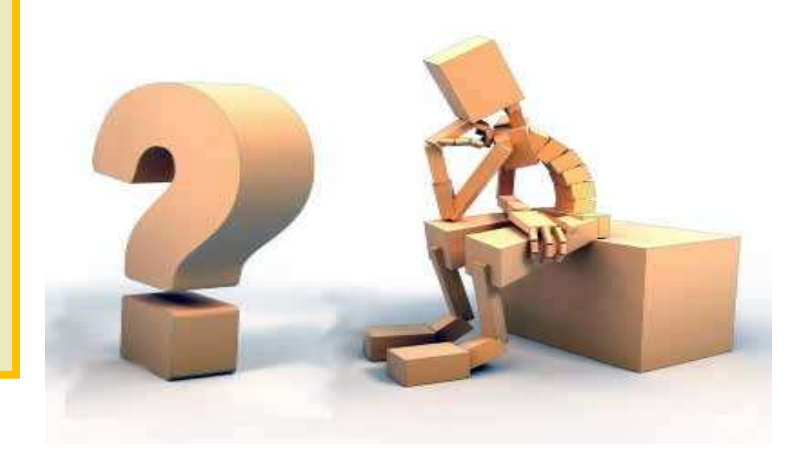

*Слайд* <sup>18</sup>